## **Texas Early Hearing Detection and Intervention (TEHDI) Steps to Completing a Transfer from ECI Program to ECI Program**

IMPORTANT NOTE: These steps must be followed in the order noted here. If you remove your program too early you will need to contact the ECI state office [\(ECI\\_TEHDI@hhsc.state.tx.us](mailto:ECI_TEHDI@hhsc.state.tx.us) ) immediately so the record can be reinstated.

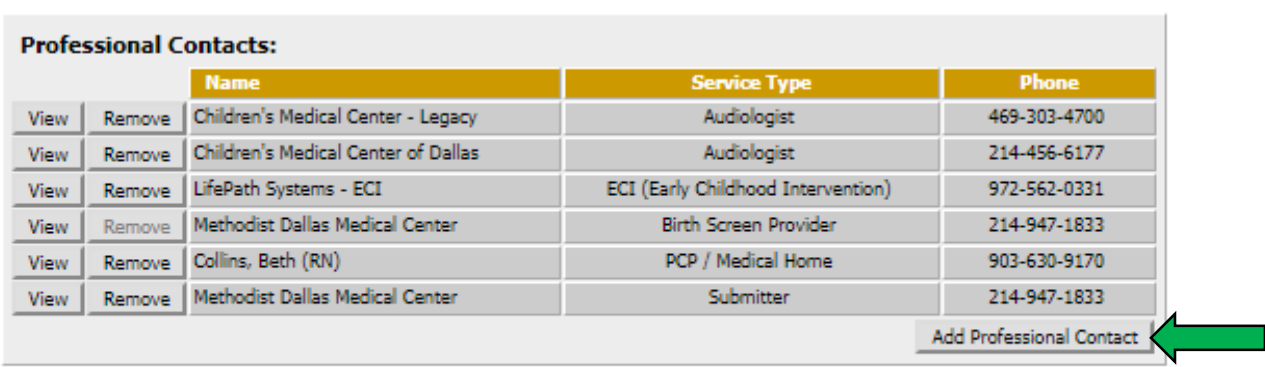

## $O$  ECI 蕊

ECT

- Click on Add Professional Contact at bottom right of this section
- You will be routed to a different page
- You will see "Child information Page", here is where you can assign a new professional contact

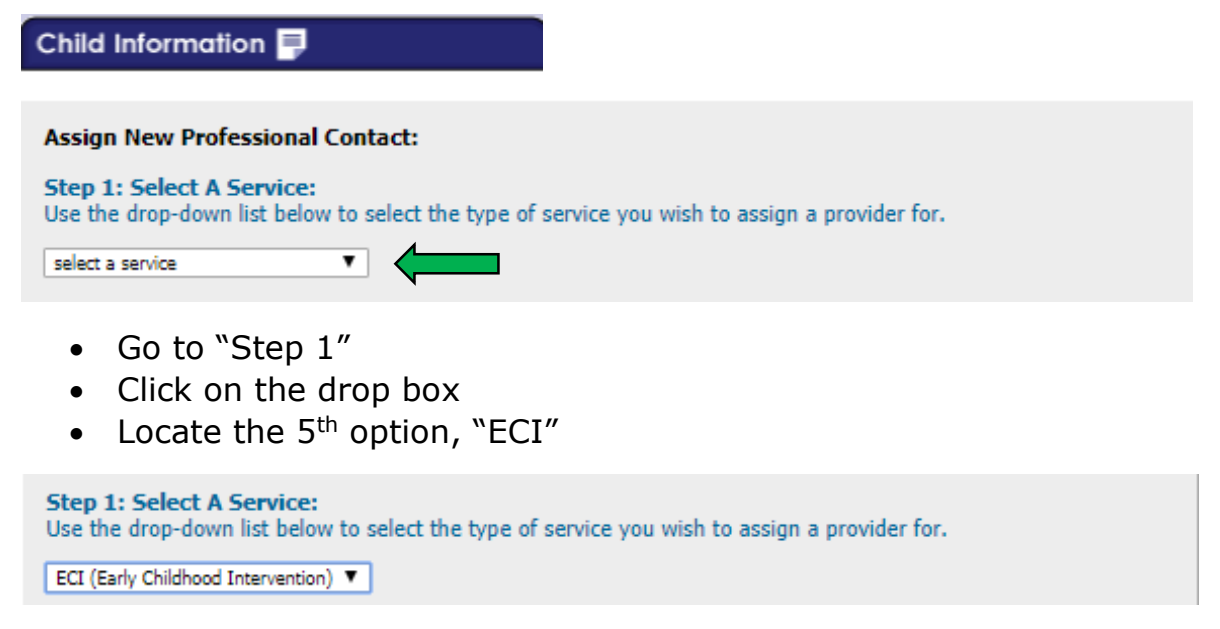

- The "search for place (facility)" tab is a default setting
- Then press "Locate Professional Contact"

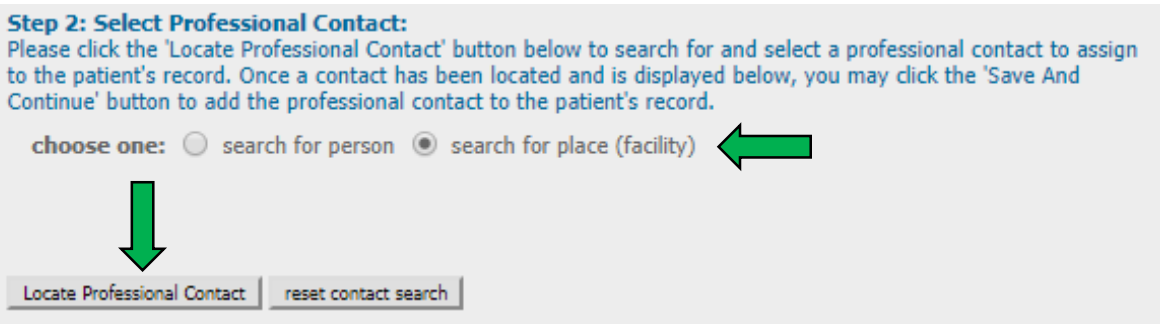

## • A new little window will pop up

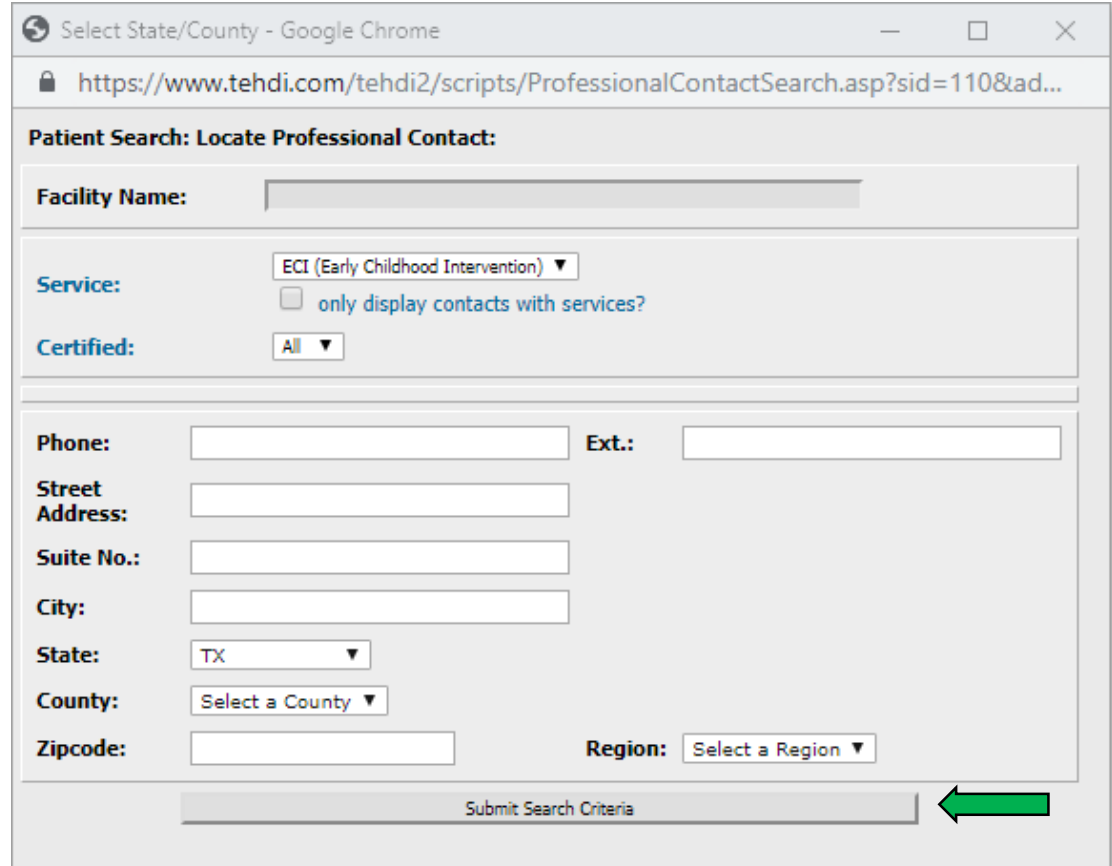

- Type in the name of the ECI program you will be adding in the Facility Name box. For this example, an ECI program with "Dallas" in the name was chosen
- Please be keep in mind that the program is CAP sensitive and Harris Center/Warren Center need "The" added
- Press Submit Search Criteria
- The "Dallas Center" is where I need to transfer this child

NOTE: Sometimes using different search criteria will help, so if you don't see the program you need try using the city or you can just hit search and pull up all ECI contractors and select the one you need.

## **Patient Search: Locate Professional Contact:**

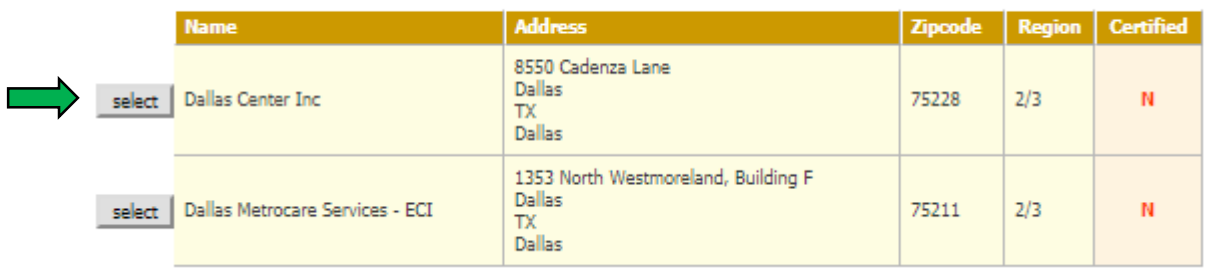

- Press the select button on the correct ECI program
- The program will show up on the page (illustrated below with the blue arrow)

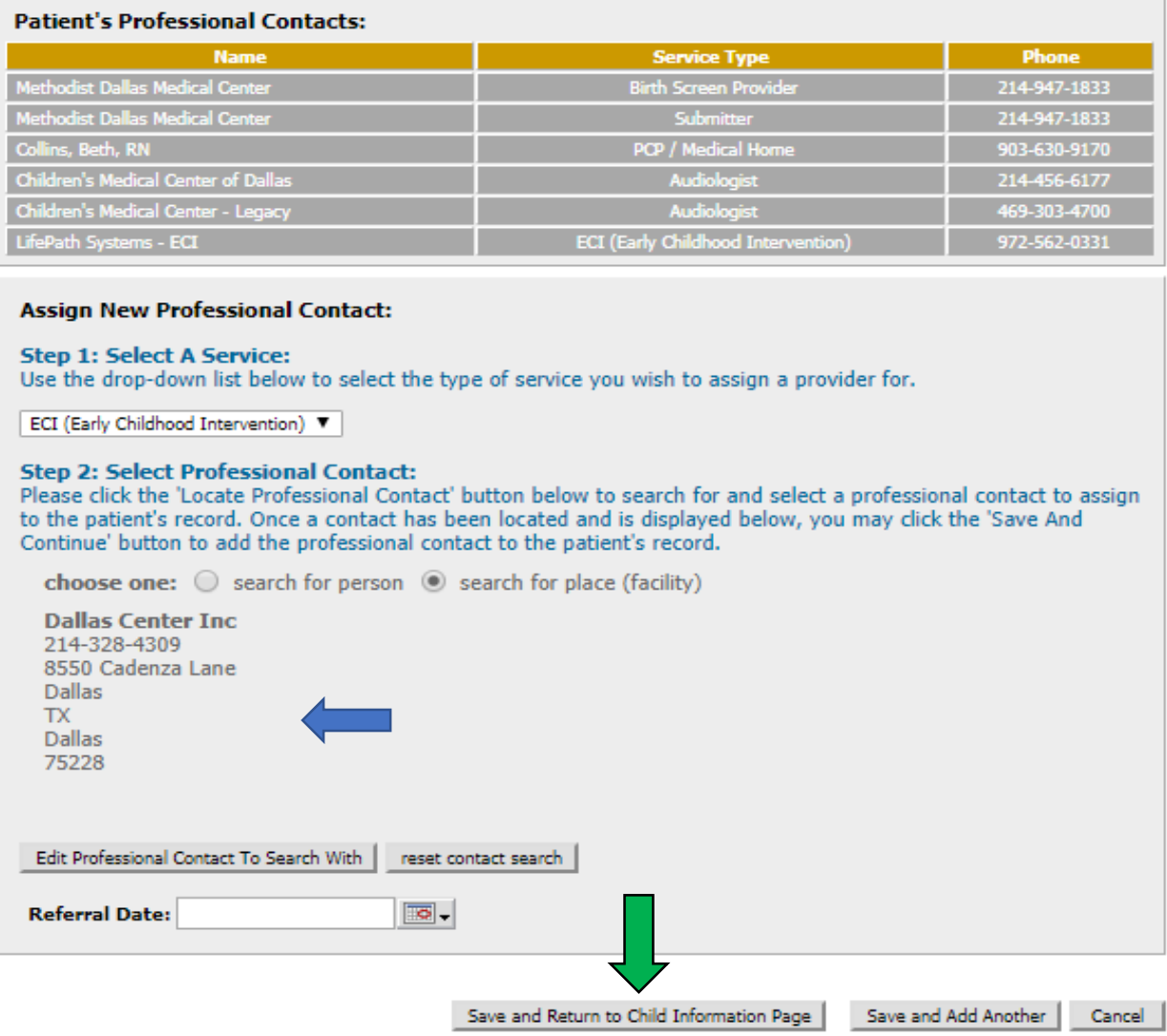

- Press "Save and Return to Child Information Page" tab in the center of the screen
- After saving, it will take you to your original screen

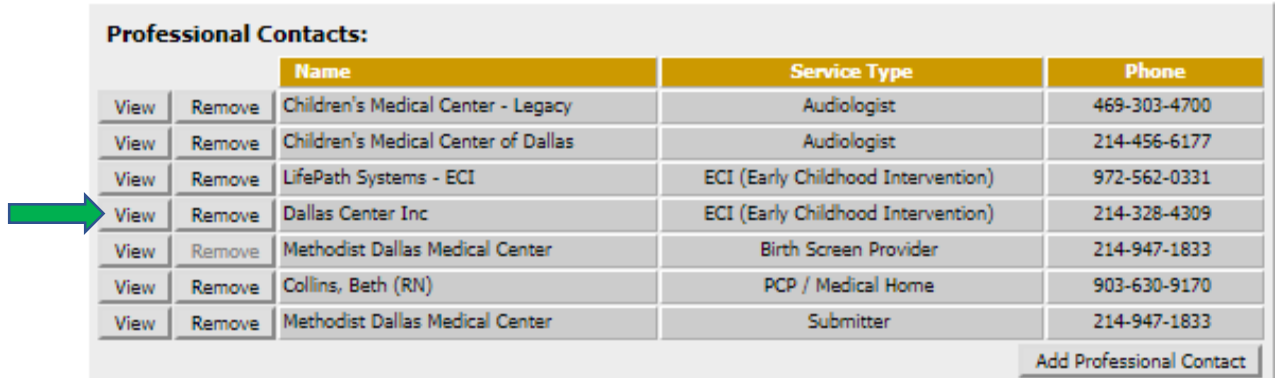

- Both programs will be on the "Professional Contacts"
- Please make sure you see the ECI program you are transferring to
- Now you can remove your program
- The transfer is complete in TEHDI OZ Systems
- Email the TEHDI contact with the CID number of the child you just transferred. Once your program is removed, you will no longer be able to access that record